## **オンライン公開講座への接続方法(PCの例)**

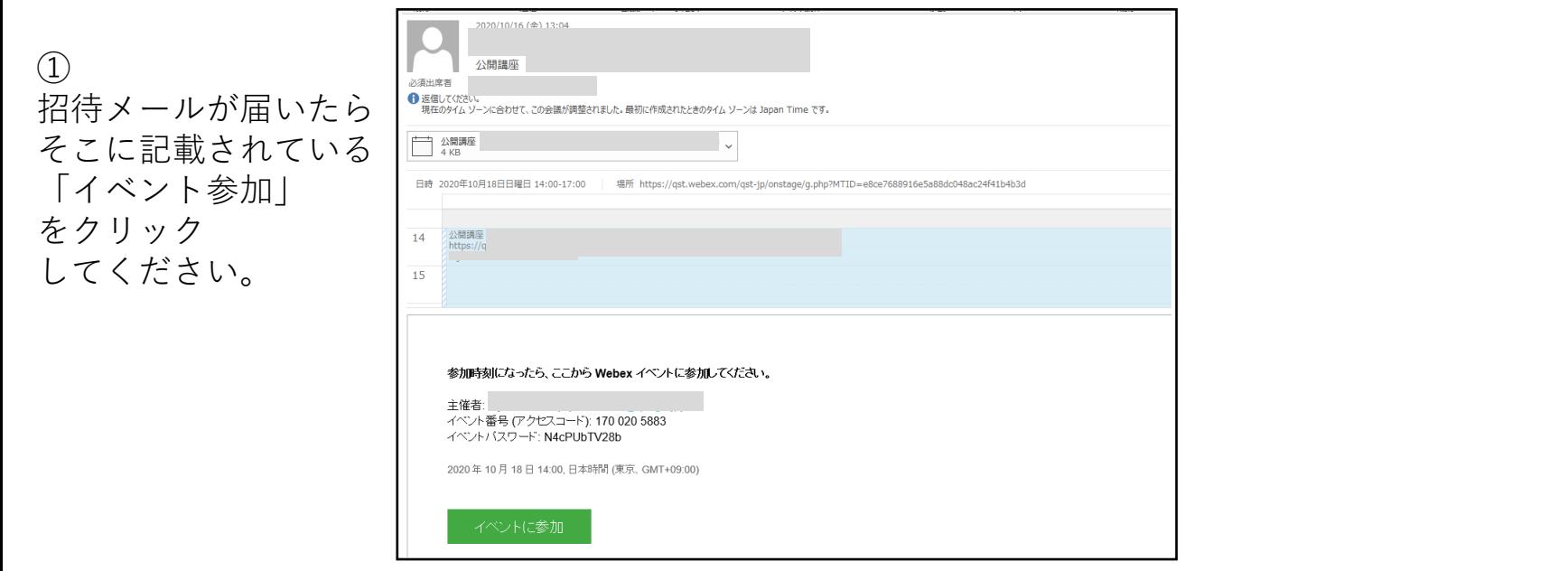

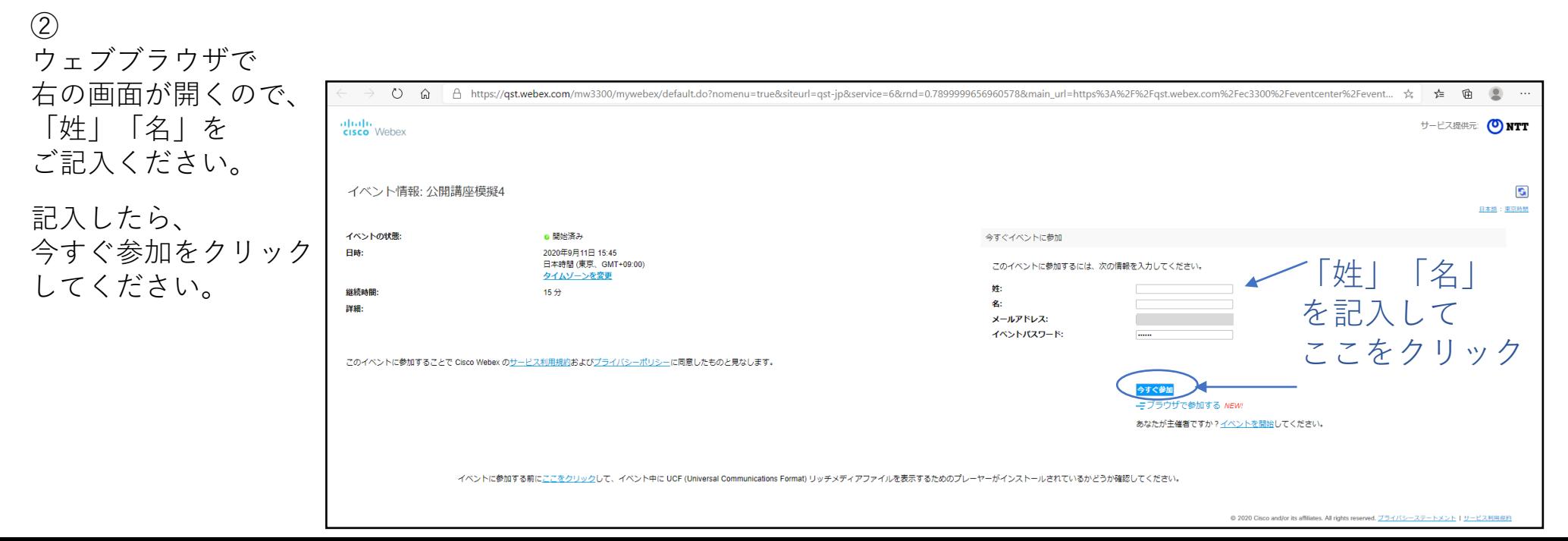

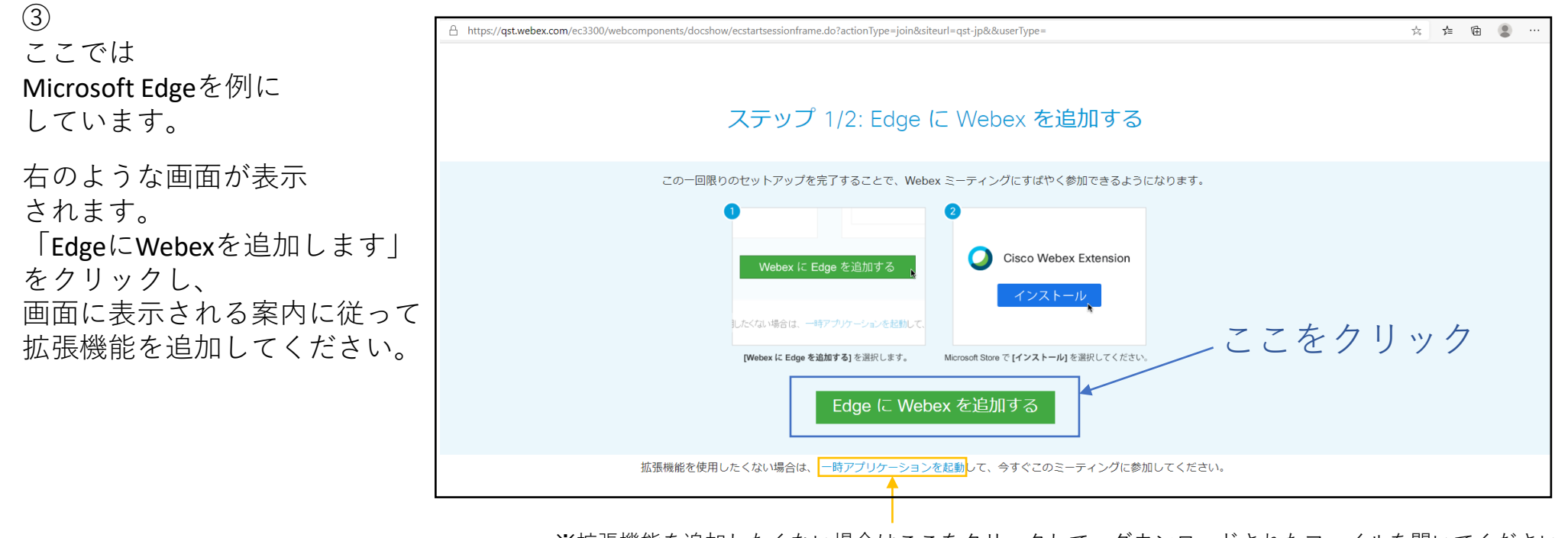

※拡張機能を追加したくない場合はここをクリックして、ダウンロードされたファイルを開いてください。

④

拡張機能をインストールした場合は、インストールが完了すると講座への参加画面が自動的に表示されます。 "参加・開始"などを適宜クリックして講座に参加します。

※一時アプリケーションを起動をクリックした場合も、ダウンロードされたファイルを開くと講座への参加画面が自動的に表示されます。 "参加・開始"などを適宜クリックして講座に参加します。

## **オンライン公開講座への接続方法(スマートフォンの例)**

 $\Omega$ 招待のメールが届いたら そこに記載されている URLまたは「参加する」ボタンを タップしてください。

② ウェブブラウザで 下の画面が開いたら 「参加」をタップしてください。

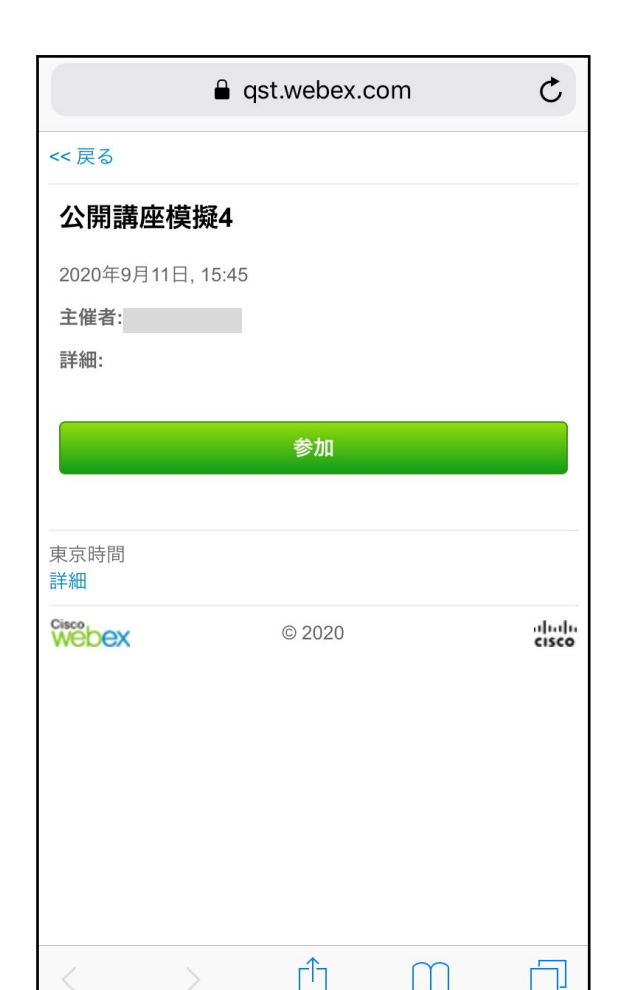

M

③

Cisco Webex Meetings のアプリ(無料)を ダウンロードしてください。

※アプリをインストール済みの場合は、 「インストール済みアプリで参加する」 をタッチしてください。

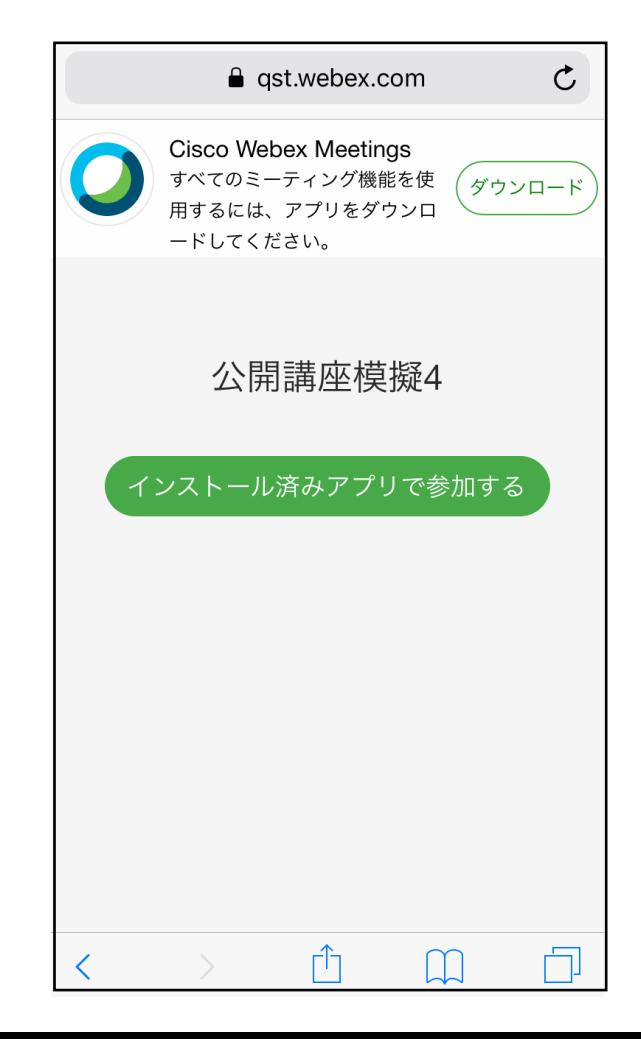

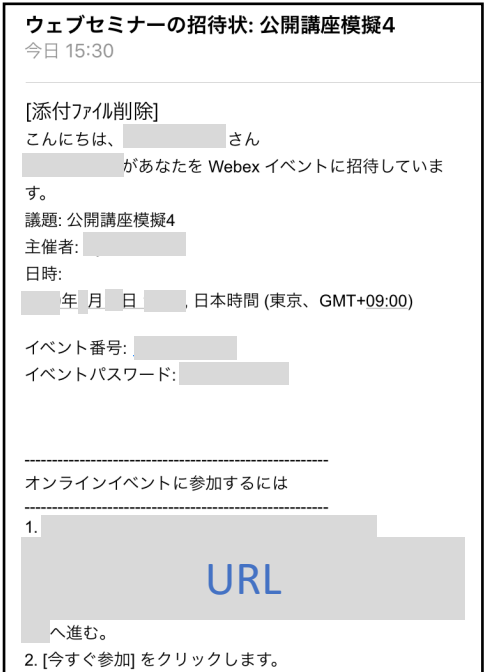

④ 「同意します」にタッチすると 先に進みます。

⑤ 表示名にお名前をご記入ください。

メールアドレスもご記入いただいた ら、OKをタッチしてください。

⑥ 招待メールに記載されている イベントパスワードを入力し OKをタッチしてください。

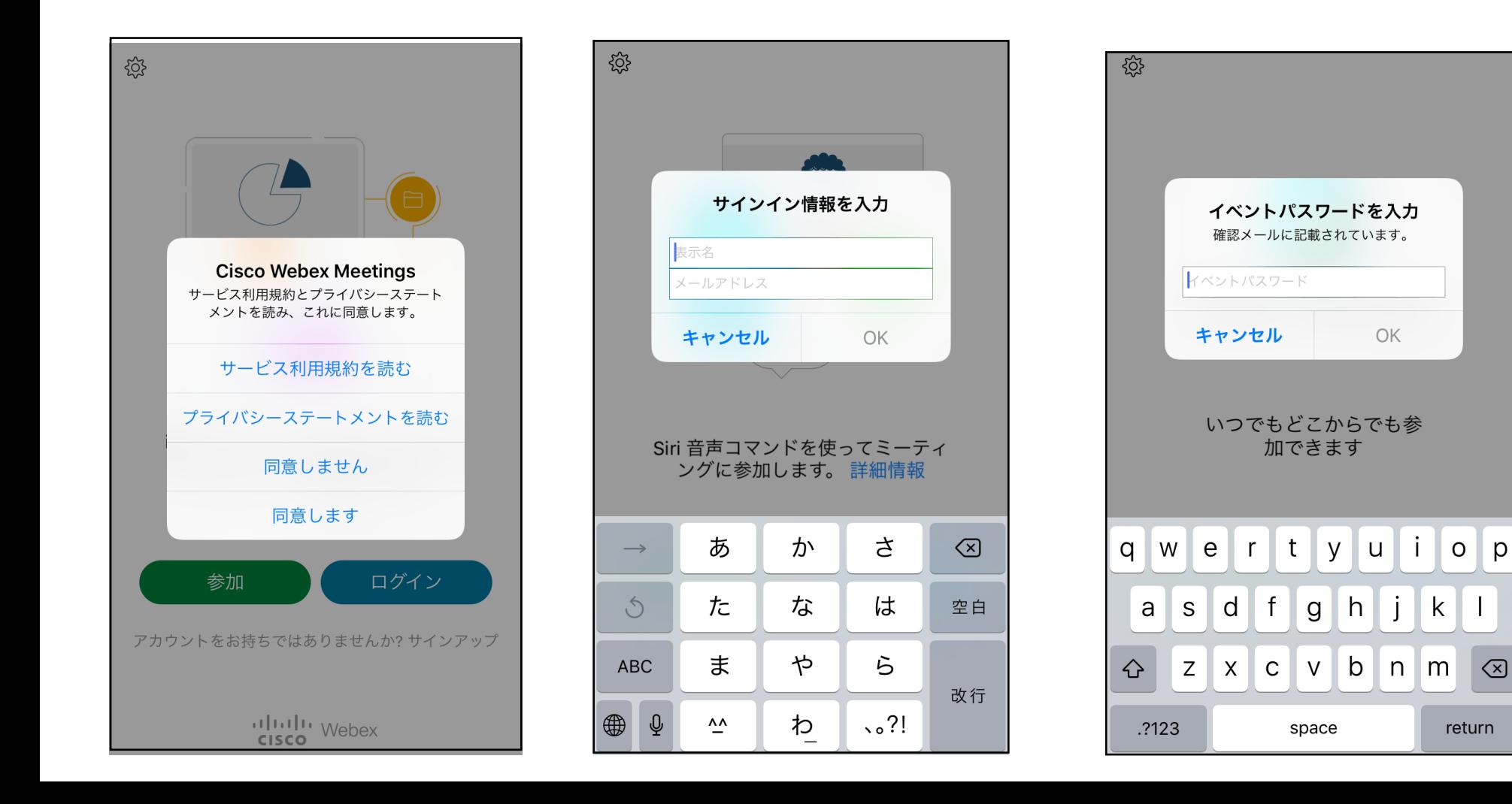

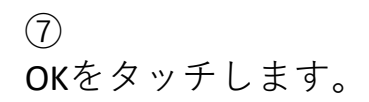

⑧ 接続方法を選んでOKをタッチし、 「参加」にタッチして 講座に参加します。

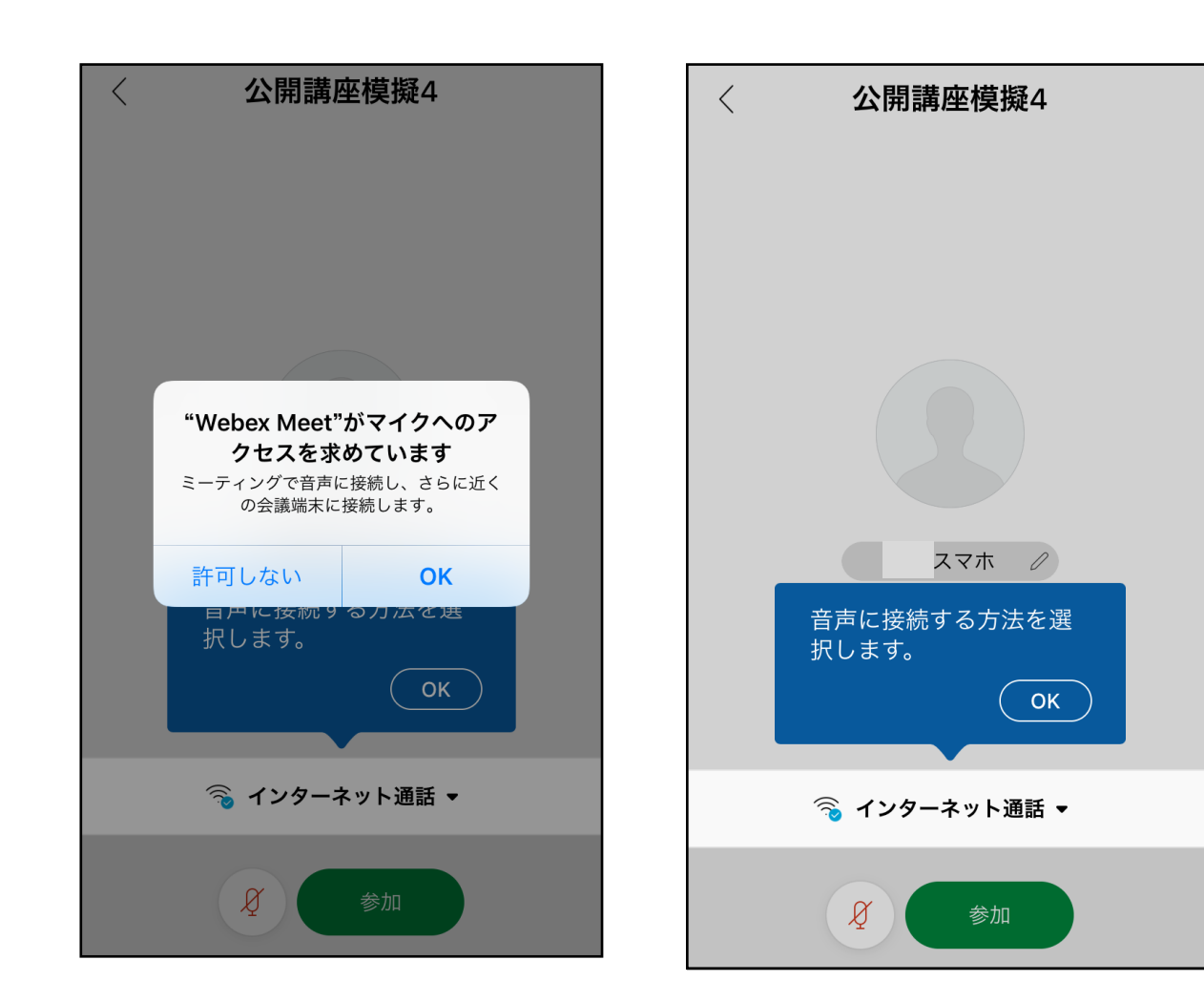